## *Instalacja drivera TT PVR – PC*

- 1. Rozpakuj pliki
- 2. Połącz komputer z odbiornikiem kablem USB A-B
- 3. Przełącz odbiornik ARIVA w tryb uśpienia (stand-by)
- 4. Po rozpoznaniu przez komputer włącz menadżera urządzeń

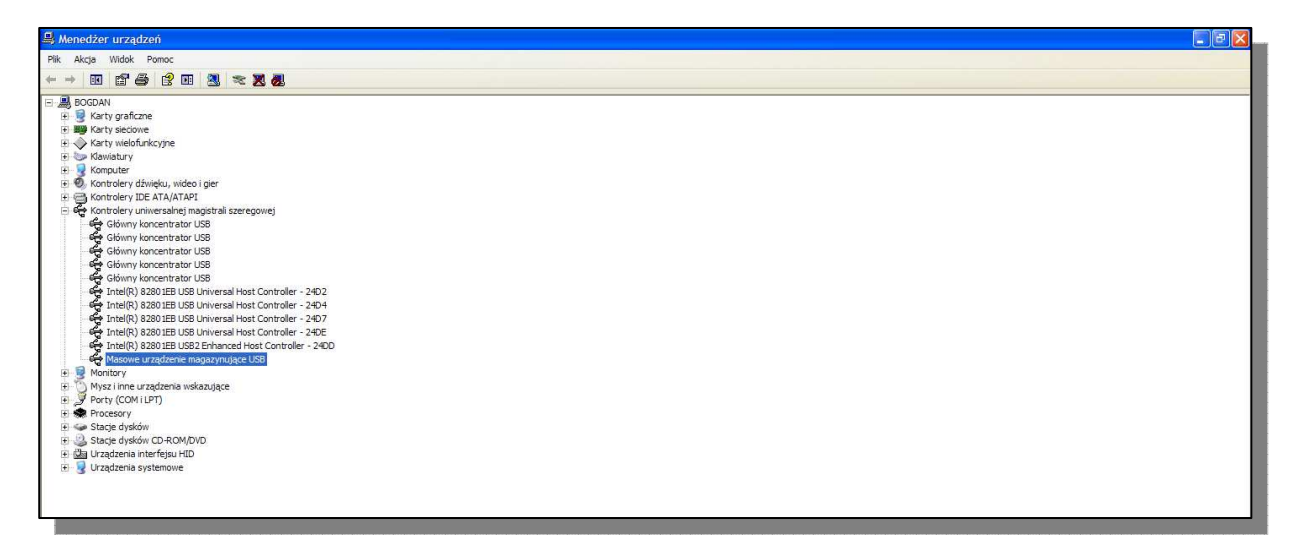

5. Użyj opcji 'zmień sterownik' dla nowo rozpoznanego Masowego urządzenia magazynującego USB, zmień sterownik domyślny Windows, na załączony w pliku hcpvrusb.inf

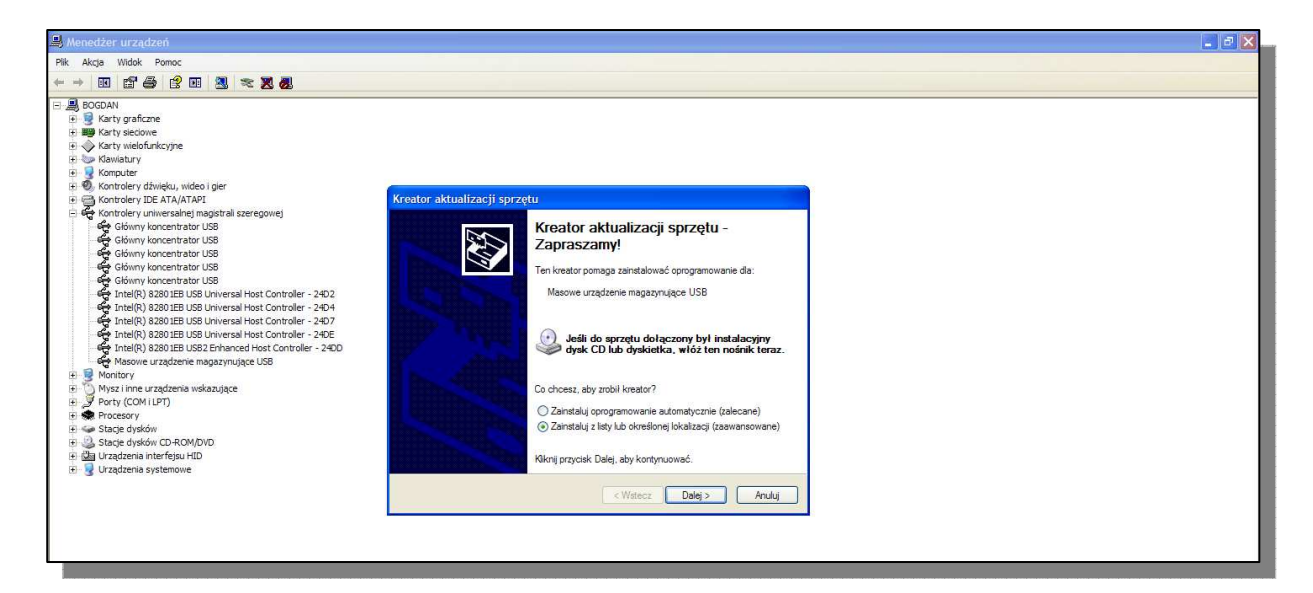

 $6.500$ 

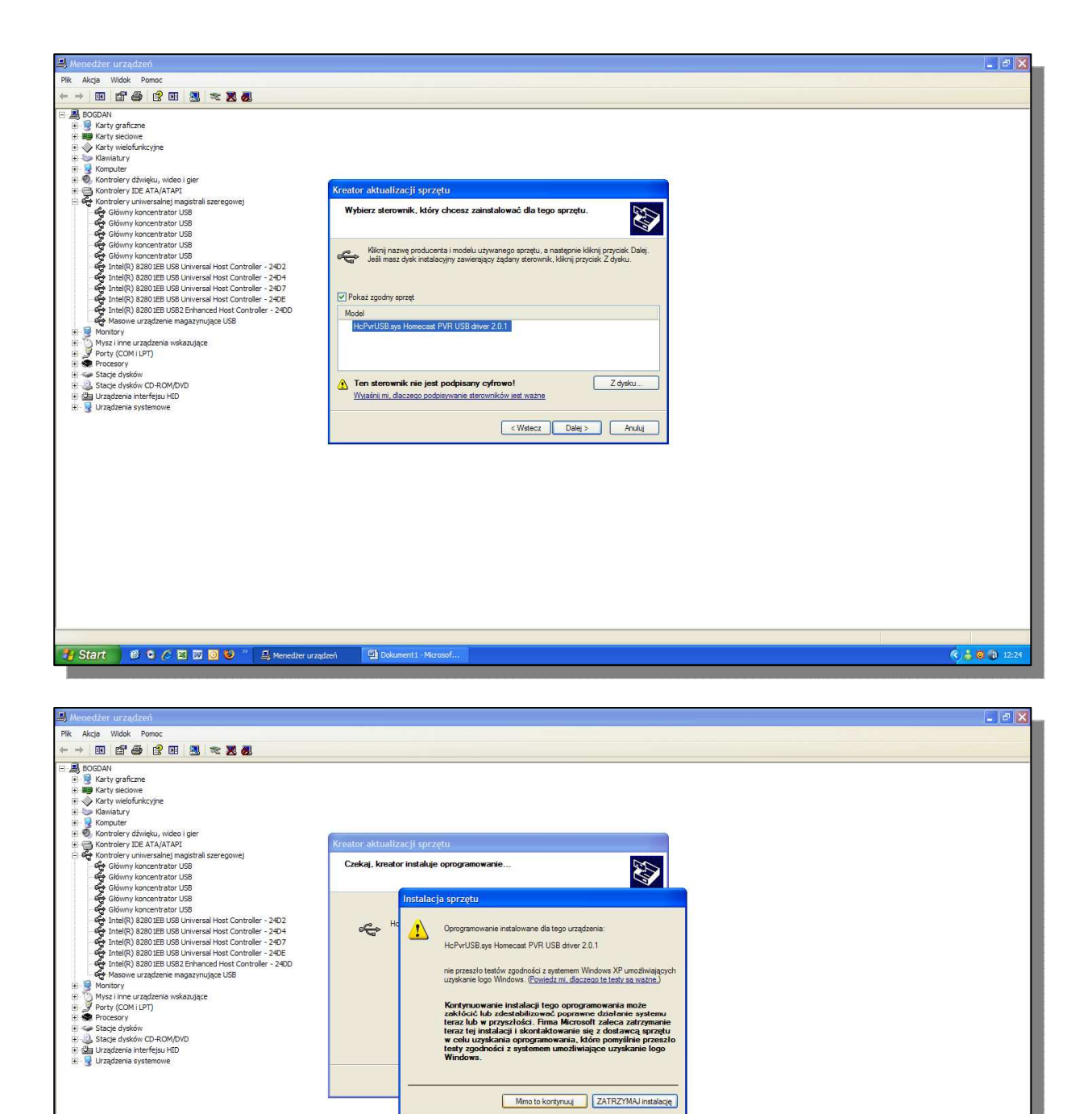

Po pojawieniu się tego okna należy wybrać 'mimo to kontynuuj'

-<br>-<br>
19 Start | 6: 0 C B 四 回 3 <sup>35</sup> 風 Menedter urządzeń | 回 Dokum

Przy prawidłowej instalacji ciąg dalszy musi wyglądać jak poniżej

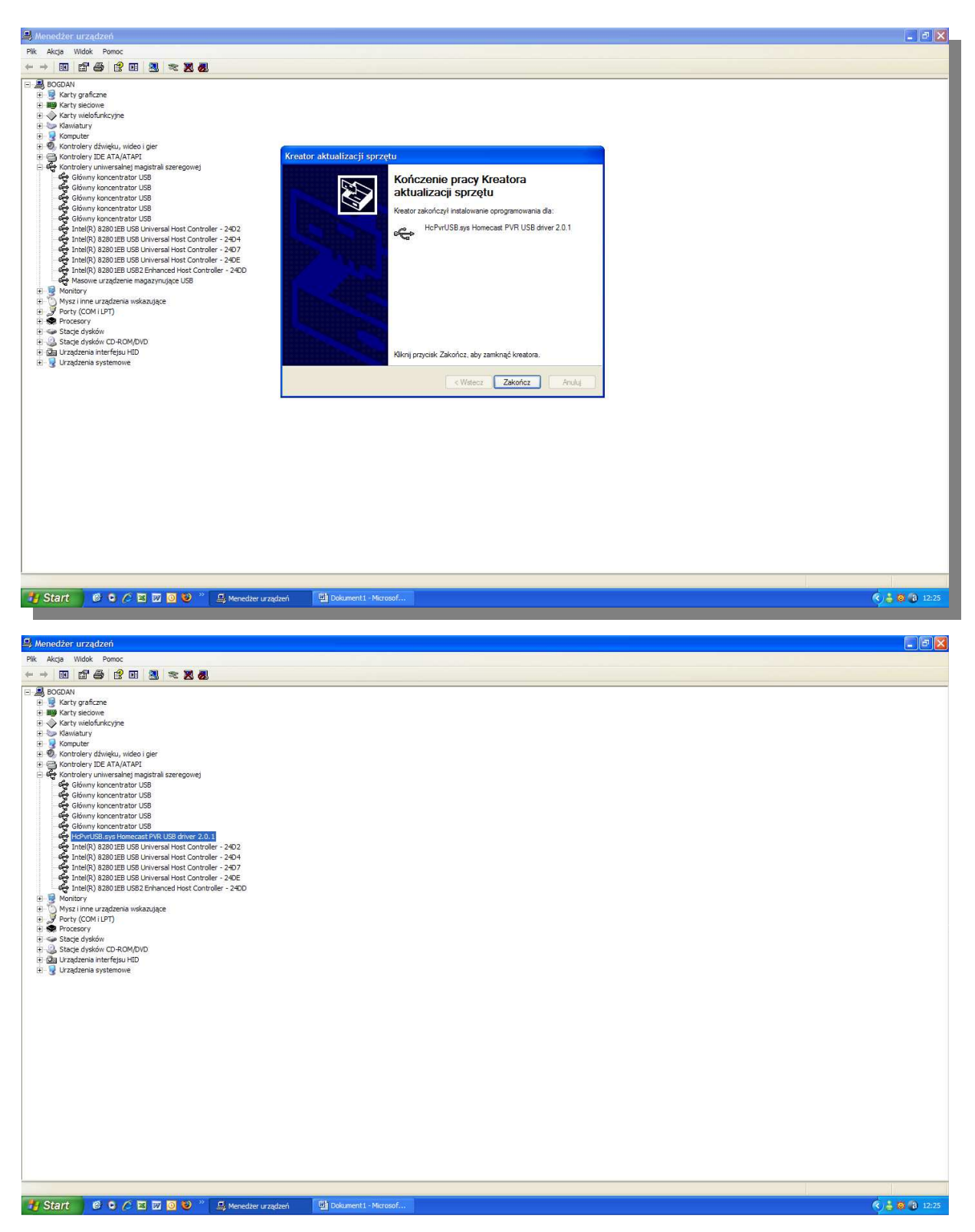

## 6. Po instalacji uruchom załączony plik ARIVATWIN USB

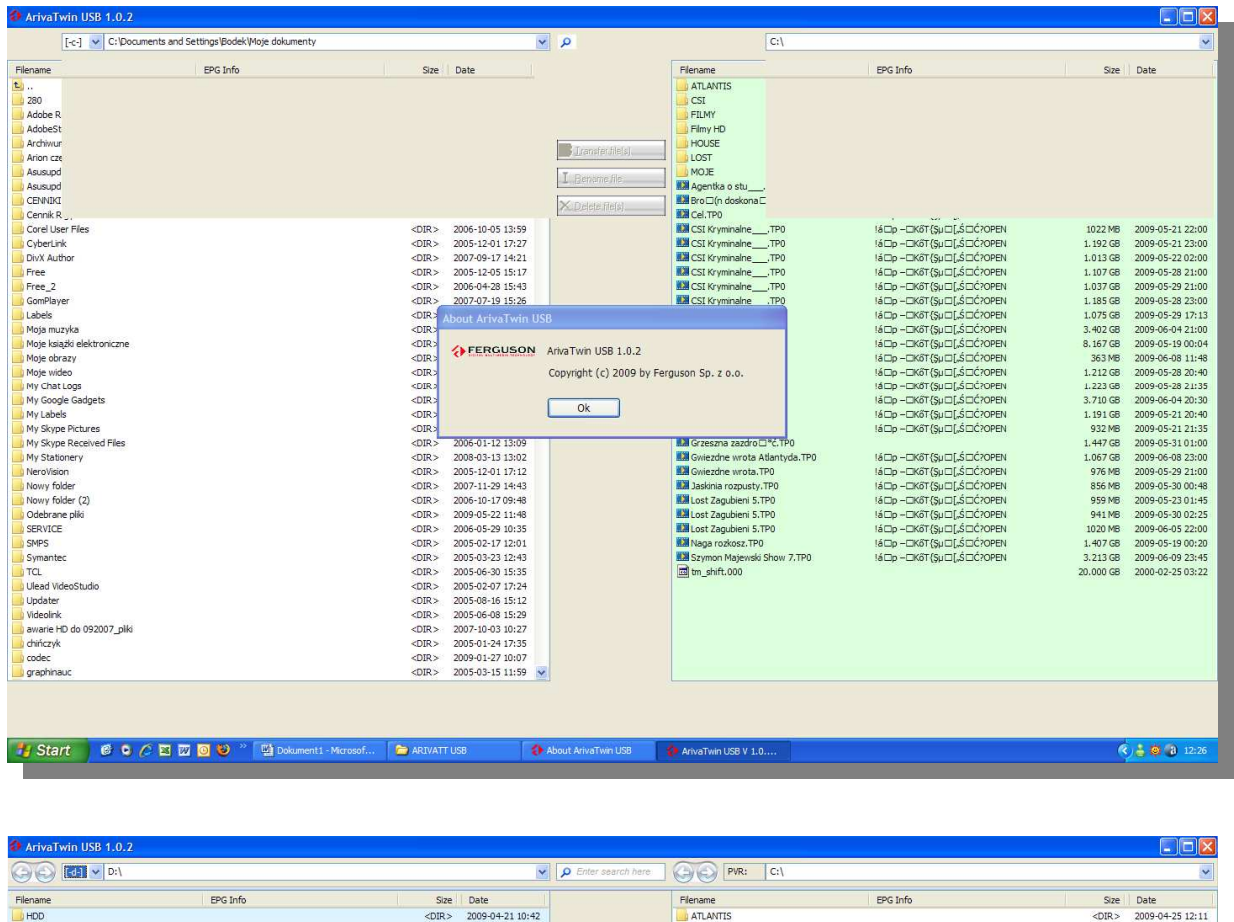

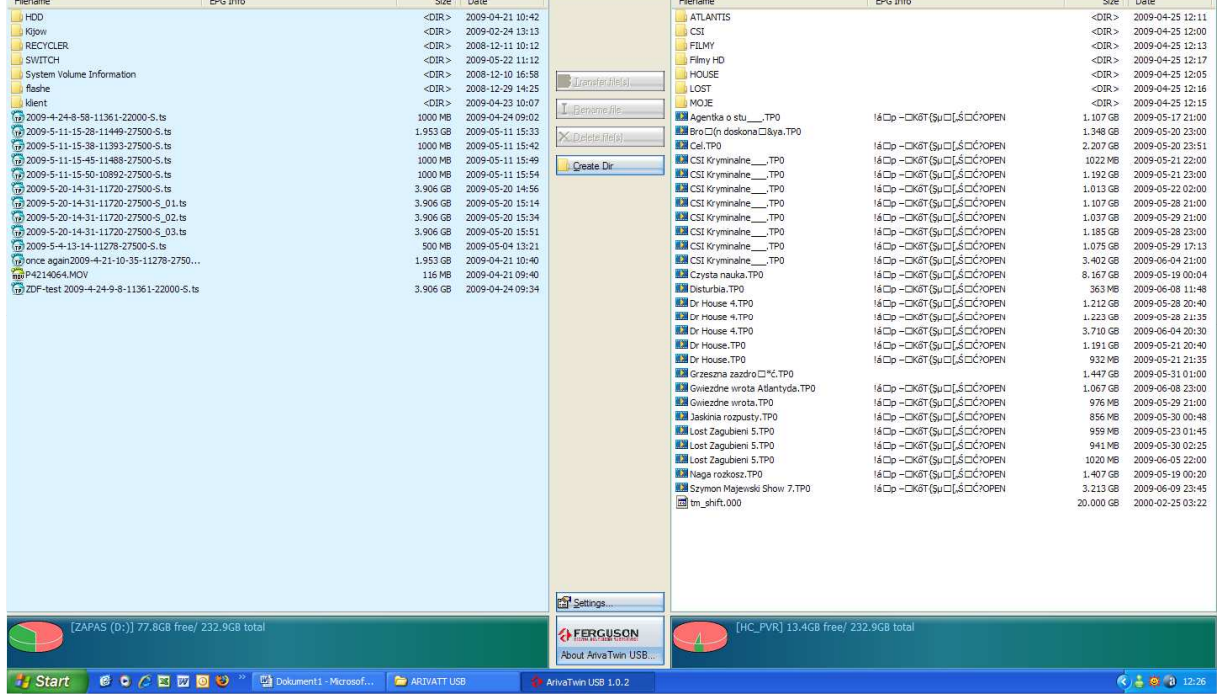

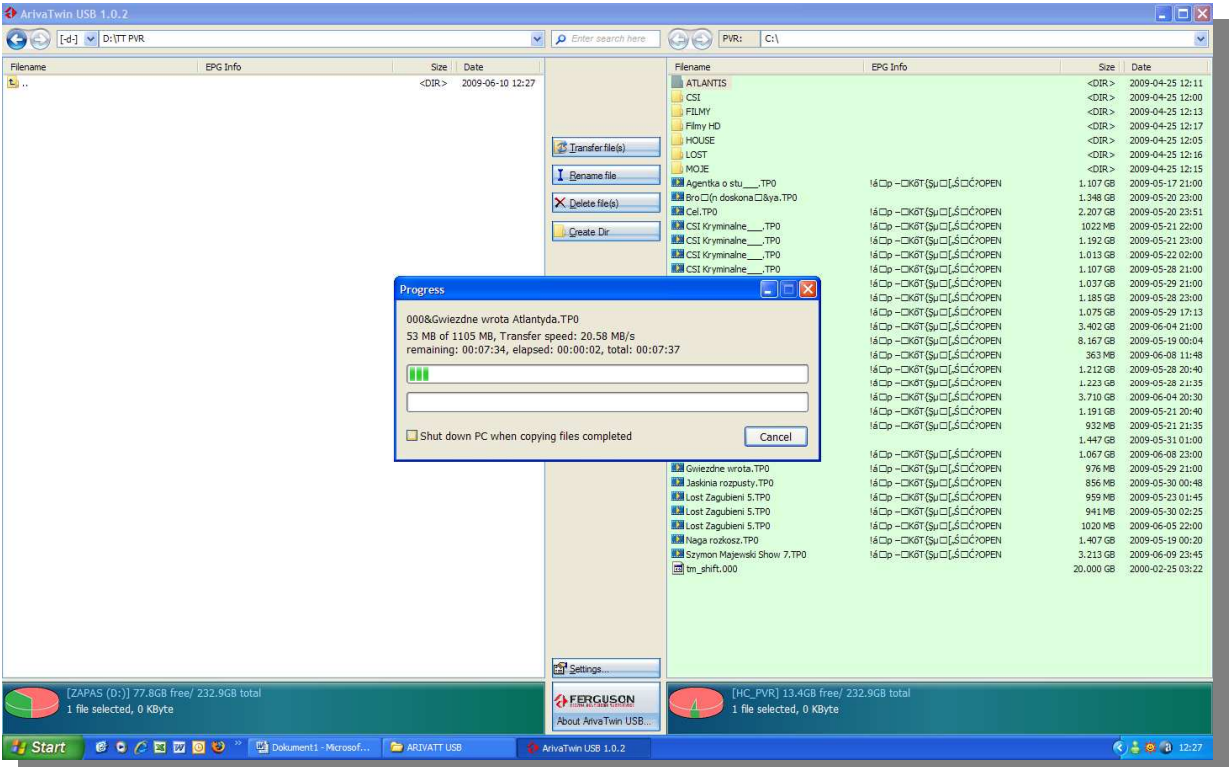

7. Teraz można bez przeszkód transferować pliki na dysk komputera.